## **HDX Pro C Update Process**

(Note: Disconnect all USB Hubs and drives from the computer prior to performing the update.)

1. Download the firmware at: [http://oyendigital.com/tech/firmware/HDX/VL822\\_Q8\\_0833\\_8150HUS31C\\_20230216.zip](http://oyendigital.com/tech/firmware/HDX/VL822_Q8_0833_8150HUS31C_20230216.zip) (Note: The firmware must be

updated using Windows. The utility to update the firmware is not compatible with Mac.)

- 2. Unzip the contents of the downloaded file. Right-click 'VL822\_Q8\_0833\_8150HUS31C\_20230216.exe' and select Run As Administrator to install.
- 3. When complete, restart the computer and launch the application. It will be listed in your applications or on your desktop as 'HubFWUpgrade'

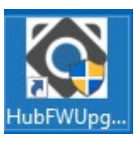

4. Click 'Scan Device' and the HDX Pro C will appear as follows.

Hub FW Upgrade Tool V0.3.5.8.15  $\times$ Ô Upgrade FW Scan Device 1 device found: Device(1): Depth0, V/PID = 2109/0822, (Q8\_Data\_F0), FW Ver. = 0823

5.Click "Upgrade FW" to start the upgrade process.

6.When the upgrade is successful, the message below will appear:

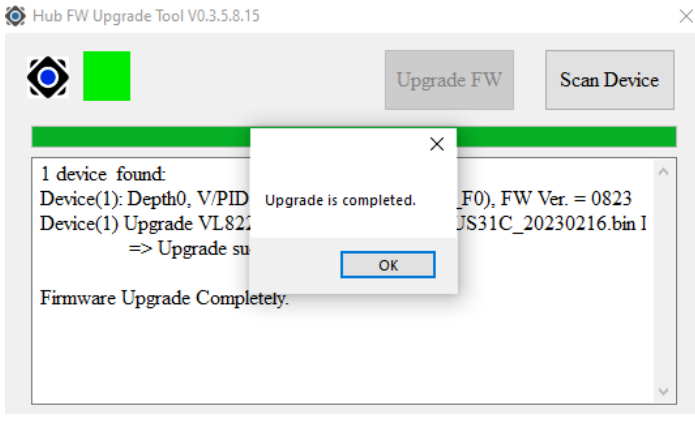

7.Click OK, disconnect and reconnect the HDX Pro C and the utility will show the new FW version:**0833**. The update is now complete.

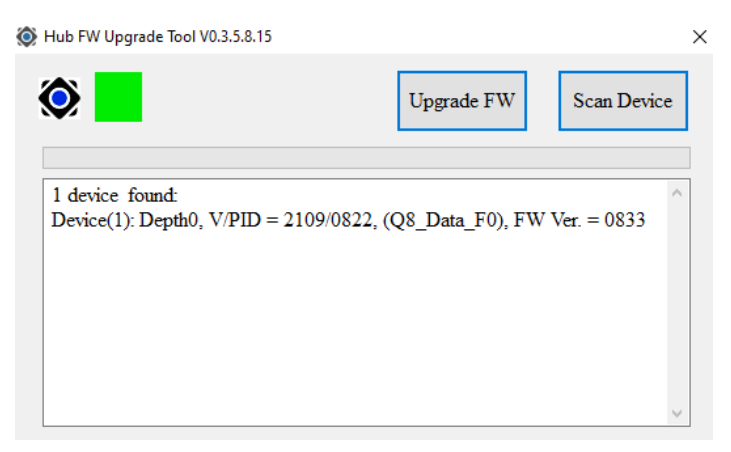